## **Sending Results to an LIS using BD FACSLink™ and BD FACSDuet™ Software Quick Reference Guide**

This quick reference guide (QRG) contains instructions for sending results to a laboratory information system (LIS) using BD FACSLink™ software with the BD FACSDuet sample preparation system. BD FACSLink software provides an interface to an LIS. It is pre-installed and configured for you either on your server or on a small component that is connected by an Ethernet cable to both the BD FACSDuet™ computer and the computer on which BD FACSuite™ Clinical software is installed.

# **Workflow Overview**

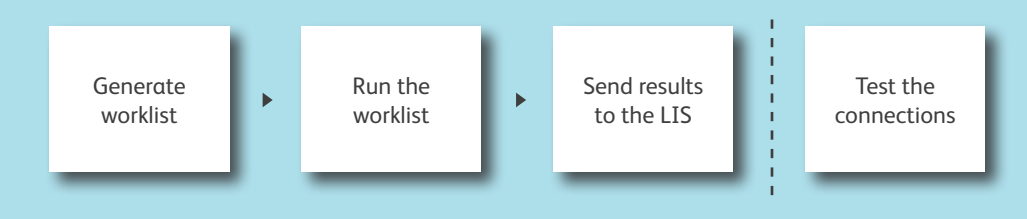

#### **Generate a worklist in BD FACSDuet software**

Before you create the worklist, verify that you have a connection between BD FACSLink software, BD FACSuite Clinical software, and BD FACSDuet software. See page 3 of this QRG if you need more information.

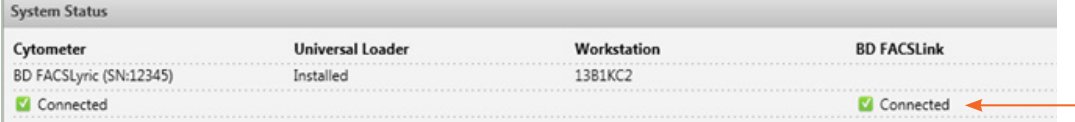

**<sup>1</sup>** In the left navigation bar of BD FACSDuet software, tap **Preparation** and ensure that you are on the LOAD SPECIMENS tab.

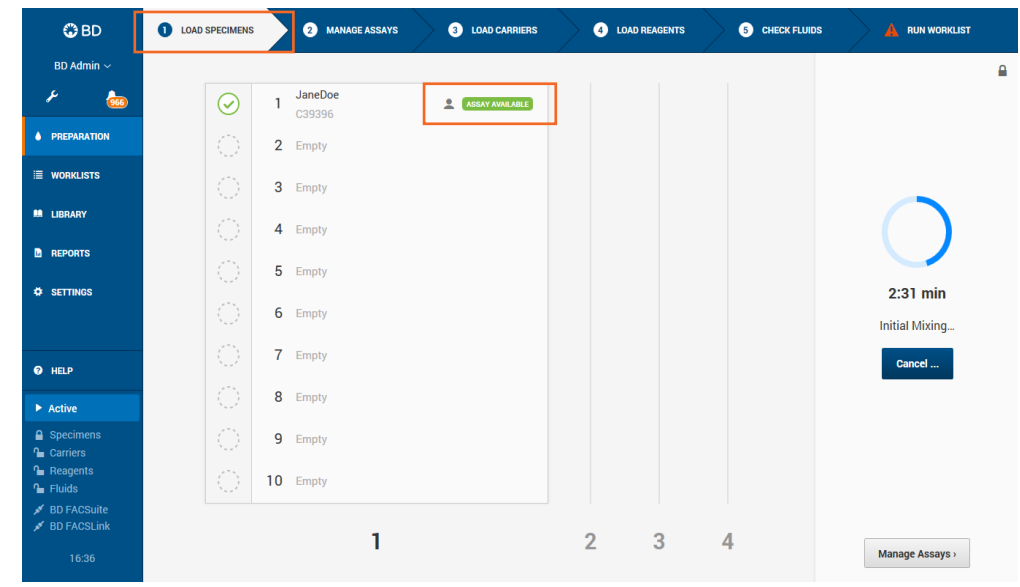

**<sup>2</sup>** Load a specimen rack and tap **LOAD SPECIMENS**.

**Note:** If your specimens already have an LIS test order, the assay will auto-populate with the specimen name. To manually add an assay, tap **MANAGE ASSAYS**. See the instructions for use (IFU) for more information.

**<sup>3</sup>** Continue by following the sequential workflow to run the worklist. Refer to the IFU for more information.

**1**

### **Send results to the LIS**

**<sup>1</sup>** After sample acquisition, analyze the entry in BD FACSuite Clinical software, and mark the entry **Approved** in either the **Entry Details** panel or the **Worklist Entries** panel. The results are automatically sent to the LIS upon approval of an entry.

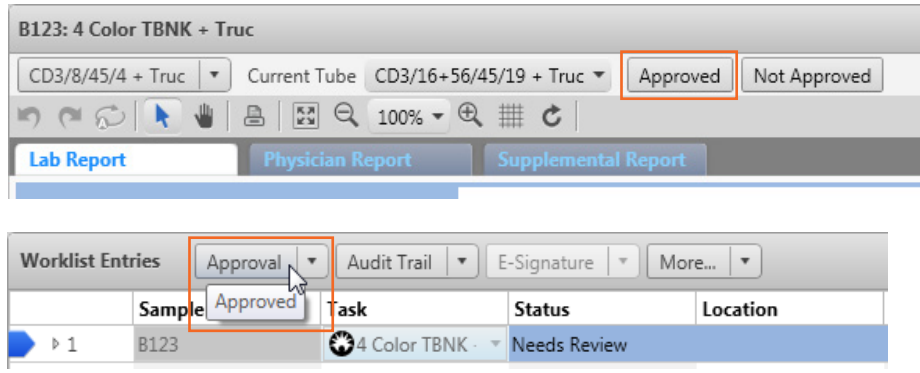

**<sup>2</sup>** Select **Tools > BD FACSLink Test Results History** to view information about when the results for all worklists were transferred.

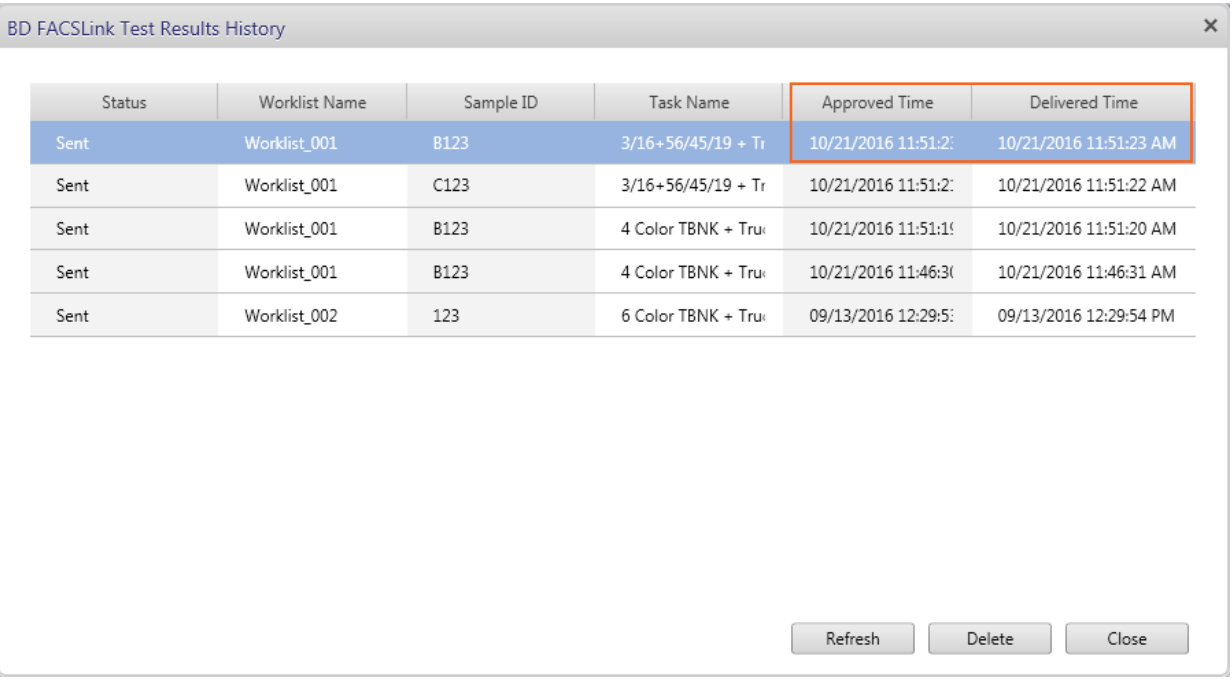

### **Testing the connections**

**Testing the connection to BD FACSLink software** 

- 
- **1** Start BD FACSuite Clinical software.

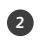

**<sup>2</sup>** Select **Tools > Preferences**, then select the **Worklist** tab.

**<sup>3</sup>** Verify the following information, then click **Test Connection**.

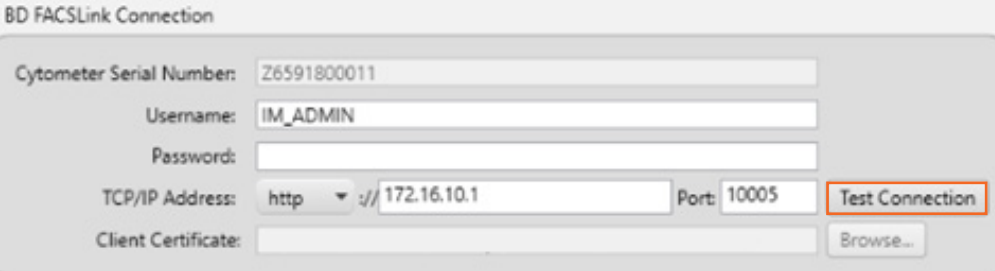

**Note:** Only users with Administrator privileges can change connection settings.

#### **<sup>4</sup>** Click **OK**.

Check the Troubleshooting table at the end of this QRG to resolve connection problems.

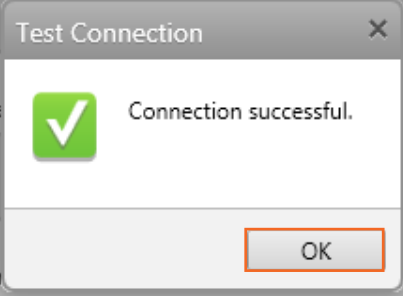

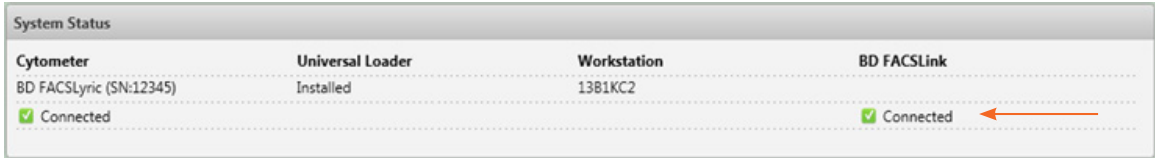

#### **Testing the connection to BD FACSDuet software**

- **1** Start BD FACSDuet software.
- **<sup>2</sup>** Select **Settings > System**.
- **<sup>3</sup>** Verify the following information, then click **Test Connection**.

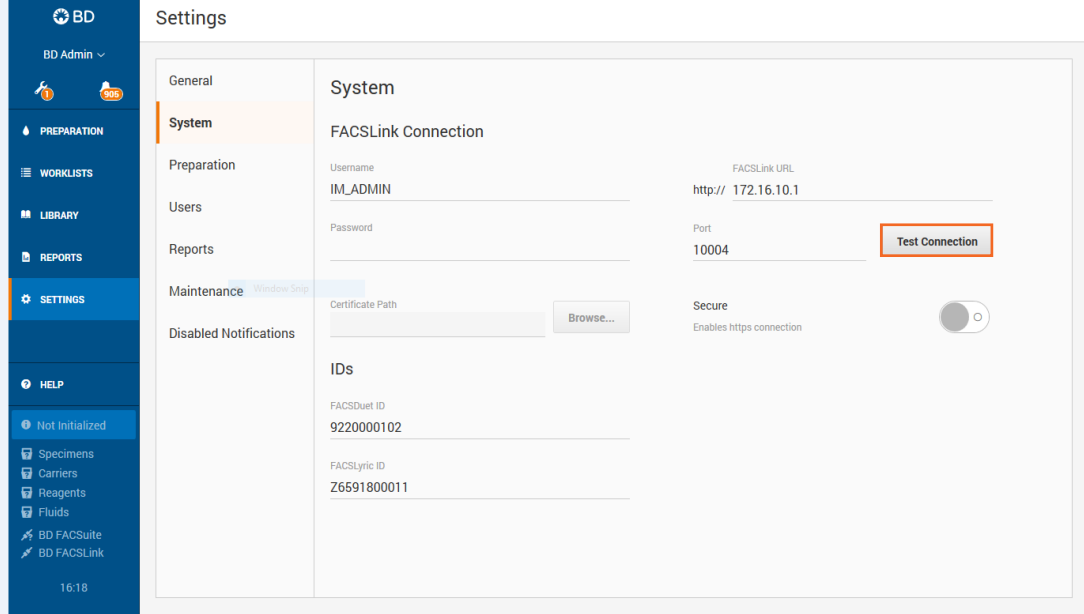

**Note:** Only users with Administrator privileges can change connection settings.

**Note:** Consult the Troubleshooting table for help with resolving connection problems.

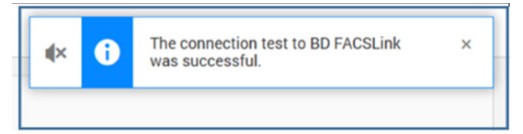

### **Troubleshooting Connection Issues**

As a workaround until you resolve a connection issue with BD FACSLink software, you can export your worklists and import them into BD FACSuite Clinical software. See Exporting Worklists in the BD FACSDuet IFU.

**Note:** Only users with Administrator privileges can change connection settings.

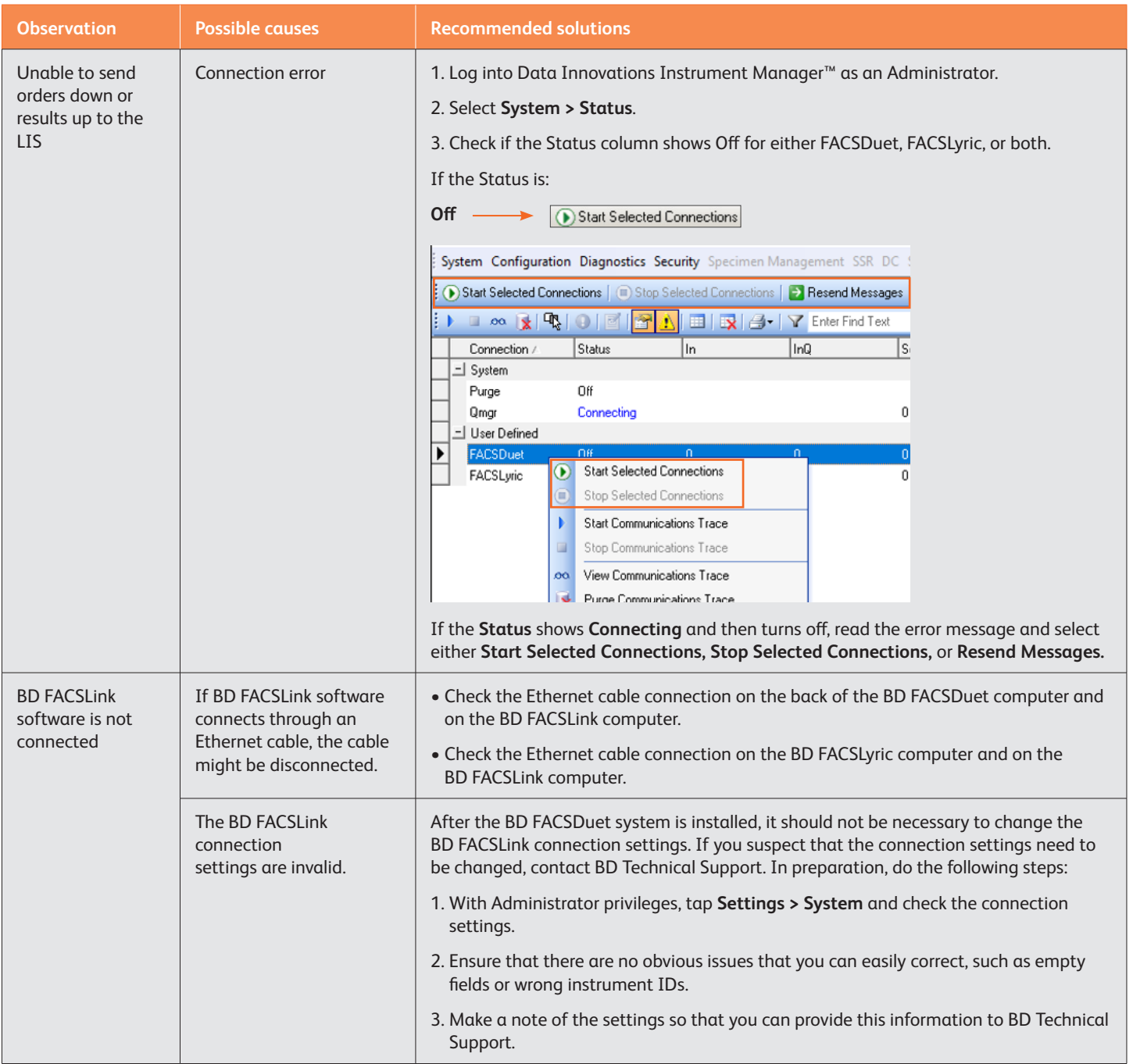

This material is for training purposes.

BD FACSuite Clinical Software and BD FACSDuet Software are CE marked For In Vitro Diagnostic Use. BD FACSLink software is CE marked For In Vitro Diagnostic Use.

23-21441-00

**Becton, Dickinson and Company, BD Biosciences, 2350 Qume Drive, San Jose, CA 95131 USA**

#### **bdbiosciences.com**

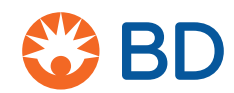

BD, the BD Logo, FACSDuet, FACSLink, FACSLyric, and FACSuite are trademarks of Becton, Dickinson and Company or its affiliates. All other trademarks are the property of their respective owners. © 2019 BD. All rights reserved.